## CHERRY KC 1000 SC – Corded Smartcard Keyboard

BEDIENUNGSANLEITUNG / OPERATING MANUAL / MODE D'EMPLOI / MANUAL DE INSTRUCCIONES / ISTRUZIONE D'USO

### 1 Anschließen an den PC und Installieren der Software

- 1 Laden Sie die aktuelle Software von unserer Webseite www.cherry-world.com unter Hilfe & Support/Downloads.
- 2 Folgen Sie den Installationsanweisungen.

DE

3 Verbinden Sie den USB-Stecker der Tastatur mit dem USB-Anschluss des PCs.

### 2 Gebrauch des Chipkarten-Lesers

• Stecken Sie die Chipkarte mit dem Chip nach unten und nach vorn zeigend in den Chipkarten-Schacht.

### 3 Secure PIN Entry

Bei Unterstützung durch Ihre Applikation wird die Eingabe der PIN nicht an das System übertragen, sondern vom Nummern-Block der Tastatur direkt an die Chipkarte übergeben.

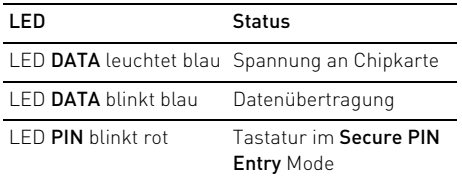

Bestätigen Sie die PIN mit einer der beiden "Enter"-Tasten.

Brechen Sie den Vorgang mit der "Esc"-Taste oder der ..+"-Taste auf dem Nummernblock ab.

Korrigieren Sie Ihre Eingabe mit der "Backspace"-Taste oder der "-"-Taste auf dem Nummernblock.

## 4 Tipps

#### 4.1 Reinigen der Tastatur

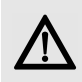

VORSICHT: Beschädigung durch aggressive Reinigungsmittel oder Flüssigkeit in der Tastatur

- Verwenden Sie zur Reinigung keine Lösungsmittel wie Benzin oder Alkohol und keine Scheuermittel oder Scheuerschwämme.
- Verhindern Sie, dass Flüssigkeit in die Tastatur gelangt.
- Entfernen Sie nicht die Tastenkappen der Tastatur.
- 1 Schalten Sie den PC aus.
- 2 Reinigen Sie die Tastatur mit einem leicht feuchten Tuch und etwas mildem Reinigungsmittel (z. B.: Geschirrspülmittel).
- 3 Trocknen Sie die Tastatur mit einem fusselfreien, weichen Tuch.

#### 4.2 RSI-Syndrom

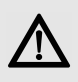

"Repetitive Strain Injury" = "Verletzung durch wiederholte Beanspruchung". RSI entsteht durch kleine, sich ständig wiederholende Bewegungen.

Typische Symptome sind Beschwerden in den Fingern oder im Nacken.

- Richten Sie Ihren Arbeitsplatz ergonomisch ein.
- Positionieren Sie Tastatur und Maus so, dass sich Ihre Oberarme und Handgelenke seitlich vom Körper befinden und ausgestreckt sind.
- Machen Sie mehrere kleine Pausen, ggf. mit Dehnübungen.
- Ändern Sie oft Ihre Körperhaltung.

### 4.3 Hilfe im Problemfall

- Verwenden Sie einen anderen USB-Anschluss am PC/Notebook.
- Um sicherzustellen, dass kein Defekt der Tastatur vorliegt, testen Sie diese nach Möglichkeit an einem anderen PC/Notebook.
- Setzen Sie im BIOS des PCs die Option "USB Keyboard Support" bzw. "USB Legacy Mode" auf enabled.

### 5 Entsorgung

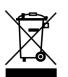

Entsorgen Sie das Altgerät über eine Sammelstelle für elektronischen Abfall oder Ihren Händler.

### 6 Technische Daten

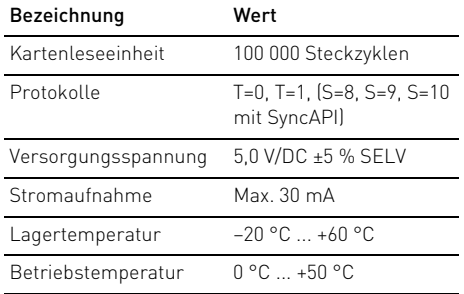

## 7 Kontakt

Bitte halten Sie bei Anfragen an den Technischen Support folgende Informationen bereit:

- Artikel- und Serien-Nr. des Produkts
- Bezeichnung und Hersteller Ihres Systems
- Betriebssystem und ggf. installierte Version eines Service Packs

ZF Friedrichshafen AG Electronic Systems Cherrystraße 91275 Auerbach

Internet: www.cherry-world.com E-Mail: info@cherry.de

Telefon – Vertrieb: +49 (0) 7541 77499-01\*

#### Telefon – Technischer Support: +49 (0) 7541 77499-02\*

\*zum Ortstarif aus dem deutschen Festnetz, abweichende Preise für Anrufe aus Mobilfunknetzen möglich

### 8 Allgemeiner Anwenderhinweis

Technische Änderungen, die dem Fortschritt dienen, behalten wir uns vor. Unsachgemäße Behandlung und Lagerung können zu Störungen und Schäden am Produkt führen.

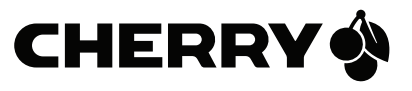

Die Gewährleistung erlischt komplett, sofern unautorisierte Änderungen am Produkt durchgeführt worden sind. Führen Sie eigenmächtig keine Reparaturen durch und öffnen Sie das Produkt nicht. Die vorliegende Anleitung ist nur gültig für das mitgelieferte Produkt.

## 9 Gewährleistung

Es gilt die gesetzliche Gewährleistung. Bitte wenden Sie sich an Ihren Händler oder Vertragspartner. Nähere Informationen zur Gewährleistung finden Sie unter www.cherry-world.com.

### 10 Hinweis zum GS-Zeichen

Aufgrund der Position der Nulltaste des Nummernfelds ist die Tastatur für Saldiertätigkeiten, die überwiegend blind erfolgen, in Deutschland nicht anzuwenden. Eine Tastatur mit nicht-deutscher Tastenknopfbelegung ist in Deutschland aufgrund der Zeichenbelegung (DIN 2137 Teil 2) nicht für den Dauereinsatz an Bildschirmarbeitsplätzen zu verwenden.

#### 1 Connection to the PC and installation of the software GB

- 1 Obtain the current software from our website www.cherry-world.com under Help & Support/Downloads.
- 2 Follow the installation instructions on the screen.
- 3 Connect the USB plug of the keyboard with the USB port of your PC.

### 2 Using the chip card reader

• Insert the chip card with the chip facing down and forward into the chip card slot.

## 3 Secure PIN Entry

If your application supports it, the entry of the PIN is not transmitted to the system, but instead from the numerical keypad of the keyboard directly to the chip card.

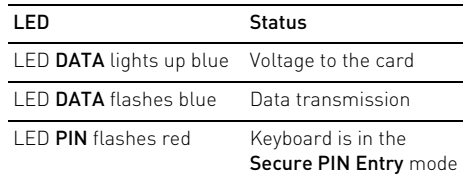

Confirm the PIN by using one of the two "Enter" keys.

Abort the process by using the "Esc" key or the "+" key on the number block.

Correct your entry with the "Backspace" key or the "–" key on the number block.

## 4 Tips

#### 4.1 Cleaning the keyboard

#### CAUTION: Damage may be caused by harsh cleaning agents or liquids in the keyboard

- Do not use solvents such as gasoline or alcohol and scouring agents or scouring sponges for cleaning.
- Prevent liquids from entering the keyboard.
- Do not remove the keycaps of the keyboard.
- 1 Switch off the PC.
- 2 Clean the keyboard with a slightly damp cloth and some mild cleaning agent (e.g. dish washing liquid).
- 3 Dry off the keyboard with a soft, lint-free cloth.

#### 4.2 RSI syndrome

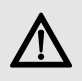

RSI stands for "Repetitive Strain Injury". RSI arises due to small movements continuously repeated over a long period of time.

Typical symptoms are discomfort in the fingers or neck.

- Set up your workspace ergonomically.
- Position the keyboard and mouse in such a manner that your upper arms and wrists are outstretched and to the sides of your body.
- Take several short breaks, with stretching exercises if necessary.
- Change your posture often.

### 4.3 Troubleshooting

- Use another USB port on the PC/laptop.
- To make sure that the keyboard is not defective, test it if possible with another PC/laptop.
- Set the option "USB Keyboard Support" or "USB Legacy Mode" to enabled in the BIOS of the PC.

### 5 Disposal

Dispose of the used device at an official collection point for electronic waste or at your local dealer.

### 6 Technical data

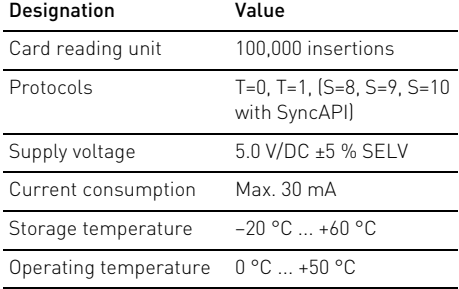

### 7 Contact

Please provide the following information about the device when you make an enquiry:

- Item and serial no. of the product
- Name and manufacturer of your system
- Operating system and, if applicable, installed service pack version

ZF Friedrichshafen AG Electronic Systems Cherrystraße 91275 Auerbach Germany

Internet: www.cherry-world.com E-mail: info@cherry.de

For USA: ZF Electronic Systems 11200 - 88th Avenue 53158 Pleasant Prairie USA

#### $Tel \cdot +1$  800 510-1689

Internet: www.cherrycorp.com E-mail: keyboardsupport@zf.com

### 8 General user information

We reserve the right to make technical modifications which serve the development of our products. Improper use and storage can lead to faults and damage to the product.

The warranty expires completely once unauthorized modifications to the product have been carried out. Do not carry out any unauthorized repairs and do not open up the product. These instructions are only valid for the supplied product.

### 9 Warranty

The statutory warranty applies. Please contact your specialist dealer or contractual partner. You can find more information on the warranty under www.cherry-world.com.

### 10 Certifications

#### 10.1 Federal Communications Commission (FCC) Radio Frequency Interference Statement

Information to the user: This equipment has been tested and found to comply with the limits for Class B digital device, pursuant to Part 15 of the FCC Rules. These limits are designed to provide reasonable protection against harmful interference in a residential installation. This equipment generates, uses and can radiate radio frequency energy and, if not installed and used in accordance with the instructions, may cause harmful interference to radio communications. However, there is no guarantee that interference will not occur in a particular installation. If this equipment does cause harmful interference to radio or television reception, which can be determined by turning the equipment off and on, the user is encouraged to try to correct the interference by one or more of the following measures:

- Reorientate or relocate the receiving antenna.
- Increase the separation between the equipment and receiver.
- Connect the equipment into an outlet on a circuit different from that to which the receiver is connected.
- Consult the dealer or an experienced radio/TV technician for help.

Caution: Any changes or modifications not expressly approved by the party responsible for compliance could void the user's authority to operate the equipment.

#### 10.2 For UL

For use with Listed Personal Computers only!

#### 1 Raccordement au PC et installation du logiciel FR

- 1 Téléchargez le logiciel actuel sur notre site www.cherry-world.com à la rubrique Aide et assistance/Téléchargement.
- 2 Suivez les instructions d'installation à l'écran.
- 3 Connectez la fiche USB du SmartTerminal au connecteur USB de votre PC.

### 2 Utilisation du lecteur de cartes à puce

• Introduisez la carte à puce dans la fente correspondante avec la puce vers le bas et dirigée vers l'avant.

## 3 Secure PIN Entry

La saisie du PIN est prise en charge par votre application et transmise directement du pavé numérique du clavier à la carte à puce sans être transmise au système.

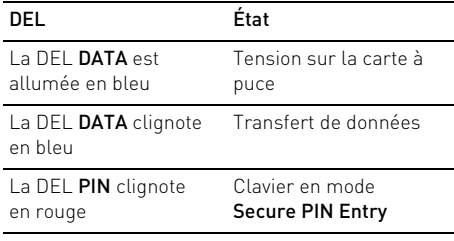

Validez le PIN avec l'une des deux touches "Entrée".

Vous pouvez interrompre la procédure à l'aide de la touche "Echap" ou de la touche "+" du pavé numérique.

Utilisez la touche "Retour arrière" ou la touche "–" du pavé numérique pour corrigez votre saisie.

### 4 Conseils

4.1 Nettoyage du clavier

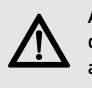

ATTENTION : Détérioration en cas d'utilisation de produits de nettoyage agressifs ou de pénétration de liquide dans le clavier

- Pour le nettoyage, n'utilisez pas de solvants tels que l'essence ou l'alcool ni aucun produit ou éponge abrasif.
- Empêchez tout liquide de pénétrer dans le clavier.
- N'enlevez pas les capuchons des touches du clavier.
- 1 Mettez le PC hors service.
- 2 Nettoyez le clavier avec un chiffon légèrement humide et un produit de nettoyage doux (p. ex. détergent vaisselle).
- 3 Séchez le clavier avec un chiffon doux non peluchant.

### 4.2 Syndrome LMR

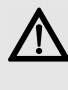

LMR signifie "Lésion due aux mouvements répétitivs". Le syndrome LMR apparaît suite à de petits mouvements se répétant en permanence.

Des symptômes typiques sont des douleurs dans les doigts ou la nuque.

- Organisez votre poste de travail de manière ergonomique.
- Positionnez le clavier et la souris de telle façon que vos bras et vos poignets se trouvent latéralement par rapport au corps et soient étendus.
- Faites plusieurs petites pauses, le cas échéant accompagnées d'exercices d'étirement.
- Modifiez souvent votre attitude corporelle.

#### 4.3 Aide en cas de problème

- Utilisez une autre connexion USB du PC/ portable.
- Afin de s'assurer de l'absence de défaut du clavier, testez celui-ci si possible sur un autre PC/portable.
- Dans le BIOS du PC, réglez l'option "USB Keyboard Support" ou "USB Legacy Mode" sur enabled.

### 5 Elimination

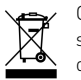

Confiez votre appareil usagé à une structure spécialisée dans le recyclage des déchets électroniques ou à votre revendeur.

### 6 Caractéristiques techniques

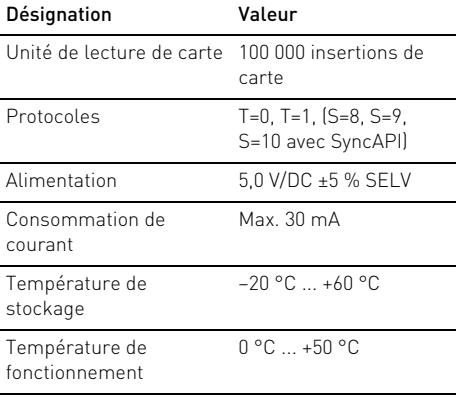

### 7 Contact

En cas de questions, veuillez indiquer les informations suivantes concernant l'appareil :

- N° d'article et n° de série du produit
- Désignation et fabricant de votre système
- Système d'exploitation et le cas échéant version installée d'un Service Pack

ZF Friedrichshafen AG Electronic Systems Cherrystraße 91275 Auerbach Allemagne Internet : www.cherry-world.com

E-mail : info@cherry.de

### 8 Notice générale d'utilisation

Sous réserve de modifications techniques. Un traitement et un stockage non conformes peuvent entraîner des dysfonctionnements et des dommages du produit.

La garantie devient complètement caduque si des modifications non-autorisées sont effectuées sur le produit. N'effectuez aucune réparation de votre propre chef et n'ouvrez pas le produit. La présente notice est valable uniquement pour le produit avec lequel elle est fournie.

### 9 Garantie

La garantie légale s'applique. Veuillez contacter votre revendeur ou votre partenaire contractuel. Pour tout complément d'information concernant la garantie, veuillez consulter notre site

www.cherry-world.com.

#### 1 Conexión al PC e instalación del software ES

- 1 Descarge el software actual desde nuestra página www.cherry-world.com, Soporte y asistencia/Descargas.
- 2 Siga las instrucciones para la instalación.
- 3 Conecte la clavija USB del SmartTerminal a la toma USB del PC.

### 2 Uso del lector de tarjetas chip

• Inserte la tarjeta chip con el chip hacia abajo y hacia delante en dirección a la ranura para tarjetas chip.

## 3 Secure PIN Entry

Gracias a la compatibilidad con su aplicación, la introducción del PIN no se transmite al sistema, sino que se transmite directamente desde el bloque numérico del teclado a la tarjeta chip.

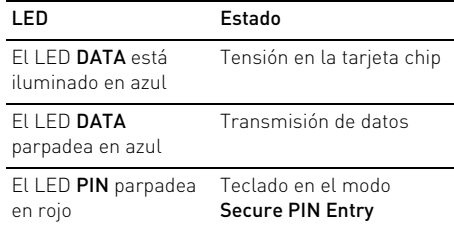

Confirme el PIN con una de las dos teclas "Enter". Interrumpa el proceso con la tecla "Esc" o la tecla "+" del bloque numérico.

Corrija la introducción con la tecla de retroceso o con la tecla "–" del bloque numérico.

### 4 Consejos

4.1 Limpieza del teclado

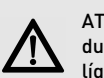

ATENCIÓN: El teclado se daña con productos de limpieza agresivos o con líquidos

- Para su limpieza, no utilice disolventes como gasolina o alcohol, ni medios abrasivos o esponjas abrasivas.
- Evite que entre líquido en el teclado.
- No extraiga las teclas del teclado.
- 1 Desconecte el PC.
- 2 Limpie el teclado con un paño ligeramente humedecido y un poco de producto de limpieza suave (p. ej. lavavajillas).
- 3 Seque el teclado con un paño suave sin pelusa.

### 4.2 Síndrome RSI

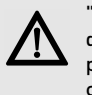

"Repetitive Strain Injury" = "Síndrome del túnel carpiano". El RSI se origina por movimientos pequeños, repetidos continuamente.

Los síntomas típicos son molestias en los dedos o en la nuca.

- Organice su puesto de trabajo de forma ergonómica.
- Coloque el teclado y el ratón de modo que los brazos y las muñecas se encuentren a los lados del cuerpo y estirados.
- Haga varias pausas cortas, cuando sea necesario con ejercicios de estiramiento.
- Cambie con frecuencia la postura corporal.

### 4.3 Solución a problemas

- Utilice otro conector USB en el PC/Notebook.
- Para asegurarse de que el teclado no tiene ningún defecto, pruébelo cuando sea posible en otro PC/Notebook.
- Marque la opción "USB Keyboard Support" (Soporte del teclado USB) o "USB Legacy Mode" (USB en modo legado) en el BIOS del PC como enabled (activada).

## 5 Gestión

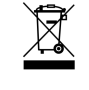

Cuando se quiera desahacer del aparato usado, entréguelo en su establecimiento comercial o en un punto de recogida para residuos electrónicos.

## 6 Datos técnicos

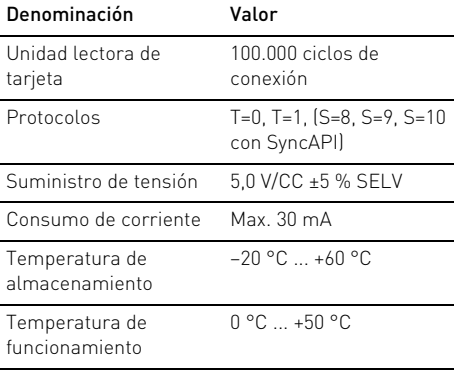

## 7 Contacto

Si realiza alguna consulta, indique la siguiente información sobre el dispositivo:

- Nº de artículo y de serie del producto
- Denominación y fabricante del PC, Notebook o placa base
- Sistema operativo y, en su caso, versión instalada de un paquete de servicios

ZF Friedrichshafen AG Electronic Systems Cherrystraße 91275 Auerbach Alemania Internet: www.cherry-world.com Correo electrónico: info@cherry.de

### 8 Indicacines generales para el usuario

Nos reservamos el derecho de realizar modificaciones técnicas destinadas a la mejora del producto. Un manejo o almacenamiento inadecuados pueden provocar averías o desperfectos en el producto.

La garantía pierde su validez tan pronto como se introduzcan modificaciones no autorizadas. No lleve a cabo ninguna reparación por su cuenta ni abra el producto. Las presentes instrucciones solo rigen para el producto suministrado.

## 9 Garantía

IT

Rige la garantía legal. Póngase en contacto con su distribuidor o parte contratante. Encontrará más información acerca de la garantía en www.cherry-world.com.

> 1 Collegamento al PC e installazione del software

- 1 Caricare il software attuale dalla nostra pagina Web www.cherry-world.com alla voce Assistenza & Supporto/Downloads.
- 2 Seguire le indicazioni per l'installazione.
- 3 Connettere la spina USB dello SmartTerminal col collegamento USB del PC.

## 2 Uso del lettore smart card

• Inserire la scheda con chip nel rispettivo vano con il chip rivolto verso il basso e in avanti.

## 3 Secure PIN Entry

Per il supporto mediante la vostra applicazione, l'immissione del PIN non viene trasmessa al sistema, ma trasferita dal tastierino numerico della tastiera direttamente alla scheda con chip.

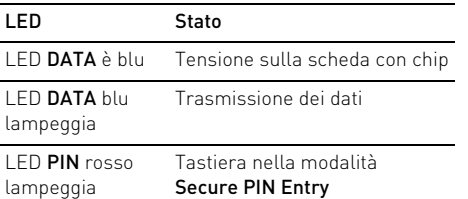

Confermare il PIN con uno dei due tasti "Enter". Interrompere l'operazione con il tasto "Esc" o il tasto "+" del tastierino numerico.

Correggere l'immissione con il tasto "Backspace" o con il tasto "–" del tastierino numerico.

# 4 Suggerimenti

4.1 Pulizia della tastiera

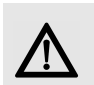

#### ATTENZIONE: Detergenti o liquidi aggressivi possono danneggiare la tastiera

- Per la pulizia non utilizzare solventi come benzina o alcol né sostanze o spugne abrasive.
- Evitare l'ingresso di liquidi nella tastiera.
- Non rimuovere i tasti dalla tastiera.

#### 1 Spegnere il PC.

- 2 Pulire la tastiera con un panno leggermente inumidito e una piccola quantità di detergente delicato (ad es. detergente per piatti).
- 3 Asciugare la tastiera con un panno morbido che non lasci pelucchi.

### 4.2 Sindrome RSI

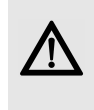

RSI è l'acronimo di "Repetitive Strain Injury", ovvero sindrome da tensione ripetuta. La sindrome RSI è causata da piccoli e continui movimenti ripetuti.

Sintomi tipici sono dolori alle dita e alla nuca.

- Allestire la postazione di lavoro in modo ergonomico.
- Posizionare la tastiera e il mouse in modo tale che l'avambraccio e l'articolazione del polso si trovino ai lati del corpo e siano distesi.
- Fare piccole pause, eventualmente praticando esercizi di allungamento.
- Cambiare spesso posizione.

### 4.3 Aiuto in caso di problemi

- Utilizzare un'altra presa USB del PC/Notebook.
- Per garantire che la tastiera non presenti difetti, controllarne il funzionamento su un altro PC/ Notebook.
- Nel BIOS del PC, attivare l'opzione "USB Keyboard Support" o "USB Legacy Mode" selezionando enabled.

### 5 Smaltimento

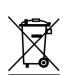

Smaltire il vecchio apparecchio presso un apposito centro di raccolta per rifiuti elettronici o presso il proprio rivenditore.

## 6 Dati tecnici

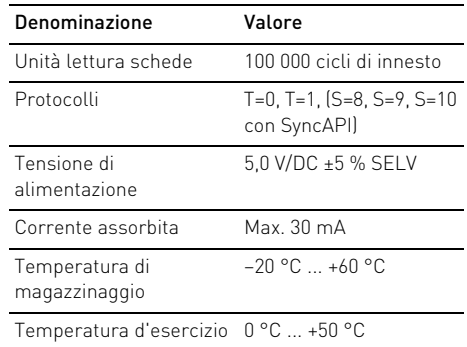

### 7 Contatti

In caso di richieste, indicare le seguenti informazioni sull'apparecchio:

- N° di articolo e di serie del prodotto
- Denominazione e produttore del PC, notebook o scheda madre
- Sistema operativo ed eventualmente versione installata di un service pack

ZF Friedrichshafen AG Electronic Systems Cherrystraße 91275 Auerbach Germania Internet: www.cherry-world.com E-Mail: info@cherry.de

### 8 Indicazione generale per l'utente

Ci riserviamo il diritto di effettuare modifiche tecniche che consentano un miglioramento del prodotto. Un uso e uno stoccaggio del prodotto non appropriati possono causare guasti e danni al prodotto.

La garanzia decade completamente qualora sul prodotto siano state apportate modifiche non autorizzate. Non effettuare riparazioni in modo arbitrario e non aprire il prodotto. Il presente manuale vale solo per il prodotto in dotazione.

## 9 Garanzia

L'apparecchio è coperto dalla garanzia legale. Per qualsiasi informazione, contattare il proprio rivenditore o parte contraente. Ulteriori informazioni sulla garanzia sono riportate all'indirizzo www.cherry-world.com.

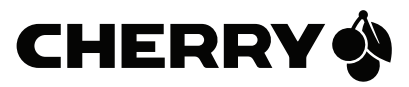